## VA Learning Management System (VA LMS) VA LMS User Quick Reference

### **How to Access the VA LMS**

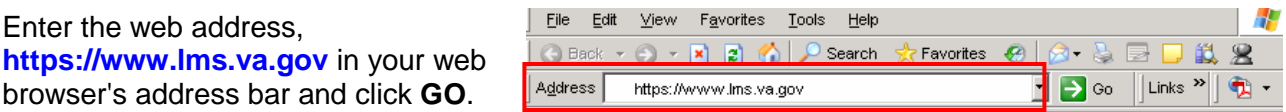

### **Login to the VA LMS Home Page for the First Time**

#### From the VA LMS Login screen:

**1.** Click in the USER ID box and enter your User ID. **NOTE:** Your **User ID** is in this format:

**LASTNAME.FIRSTNAMEmmdd** 

LASTNAME = Your last name all in caps – no hyphen, followed by a period (**.**) FIRSTNAME = Your first name all in caps mm = The two number month of your birth month  $(January = 01, June = 06, December = 12, etc.)$  $dd =$  The two number day of your birth day (01, 15, 30, etc.)

**2.** Click in the **PASSWORD** box and enter "Password#1". This is case sensitive.

**3.** Click on the **Login** button.

**4.** If the **AutoComplete** dialog box appears, click on the **No** button.

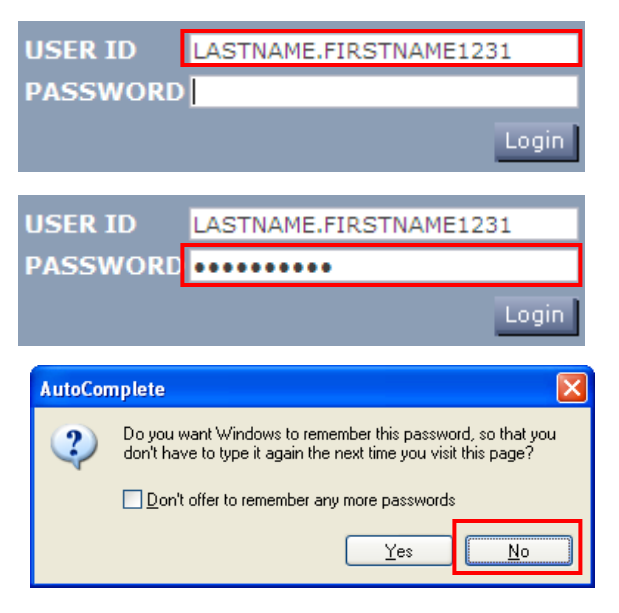

## **You Must Complete The Following Tasks When You Log In to the VA LMS for the First Time.**

#### **A.** Change Your Password

Users logging in to the VA LMS for the first time use the temporary password "Password#1". After logging in, the **Password Expired page** appears and you must create a new password.

- **1.** Enter the temporary password you just used to login in the **Old Password** text entry field.
- **2.** Enter your new password in the **New Password** text entry field.
- **3.** Enter your new password AGAIN in the **Verify Password** text entry field. **NOTE:** Your new password must meet VA "strong password" rules. The password must be 8-40 characters long, contain both capital and lower case letters, and include either a number or a special character such as:  $@#\$%^A@^*()_-++="::?}/<,.$

The password cannot contain your User ID, your first name, or your last name.

- **4.** Click the **Apply Changes** button.
- **5.** You will see a page telling you that your password change was successful.
- **6.** Click the **Login** button to login again using the new password you just created.

**B.** Login with Your New Password Log in again using Steps 1, 2, and 3 from the - Login to the VA LMS Home Page for the First Time - section above. In Step 2, use the new password you just created.

**C.** Create Security Question and Answer From the **Set Security Question page**:

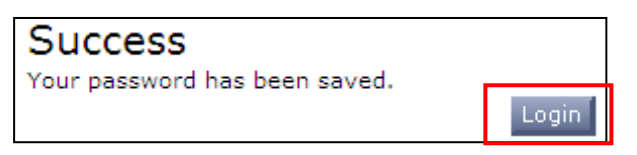

# VA Learning Management System (VA LMS) VA LMS User Quick Reference

**1.** Enter a Security Question. This gives you added security.

**2.** Enter a Security Answer. This is also case sensitive.

**3.** Re-enter the Security Answer. To ensure you typed correctly.

**4.** Click on the **Submit** button. You will then see the VA LMS User homepage.

## **How to Properly Log Out of the VA LMS**

When you are ready to log out of the VA LMS, click on the **Logout**  link, located in the upper right-hand corner of any VA LMS page, to end your session.

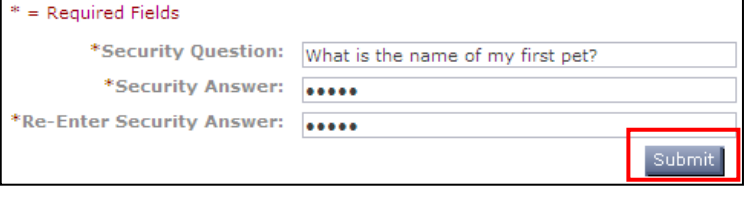

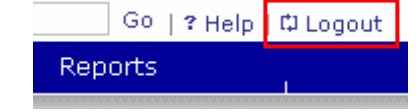

## **Change Your Password**

On the User Home page, click the **Personal** menu and then click on the **Profile** link. On the Profile page, click on the **Password** link. On the Password page, follow steps 1 through 6 in the - Change Your Password - section on page 1.

## **Accessing Your Learning Plan and Learning Plan Content**

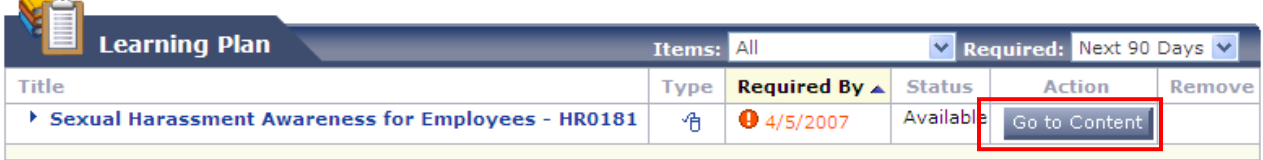

**1.** From the VA LMS Main Menu, click on the **Learning** tab.

When you click on the Learning tab, your Learning Plan opens.

**2.** From your Learning Plan, find the title of the training you wish to see. For that training item, go to the **Action column** and click on the **Go to Content** button. The **Content Structure** window opens. **3.** In the Content Structure Window, you will see

each piece of content (called a "content object link") that makes up that training. Click on any content object link to launch that piece of the training.

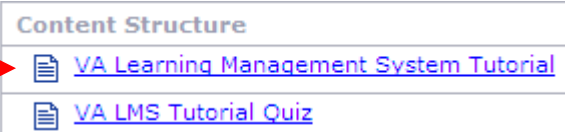

**Note**: There are many types of content objects and

each will act differently. Once closed, you will return to the **Content Structure** page.

## **HELP**

 $\sqrt{2}$ 

Clicking on the **Help button** in the upper right portion of a specific page gives

you help for that page.

Clicking on the **Help link** at the top right of any VA LMS page gives you overall help for the VA LMS.

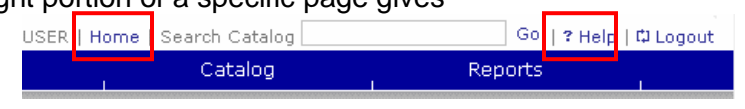

Clicking on the **Home link** at the top right of any VA LMS page returns you to the VA LMS Home page.

**If you forget your password**, click on the I Forgot My Password link on the VA LMS Login page. **For any other VA LMS problems**, follow your facility's problem escalation or Help Desk procedures. **For more VA LMS information**, click on the **InsideLMS** link from the VA LMS Login page or the User Home page.